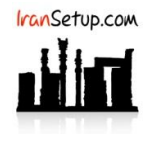

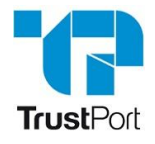

وقتی آنتی ویروس یک فایل را ویروس می شناسد ، پیامی بدین شکل ظاهر می شود و مانع از اجرای آن خواهد شد:

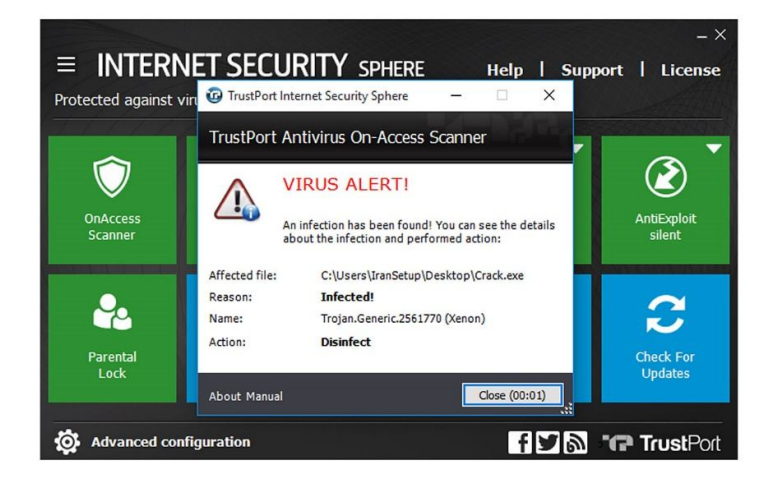

نخستین گام ، غیرفعالکردن موقتی آنتی ویروس است. بر روی دکمهی Scanner OnAccess Scanner کلیک نمائید. آنتی ویروس موقتا ً غیرفعال خواهد شد:

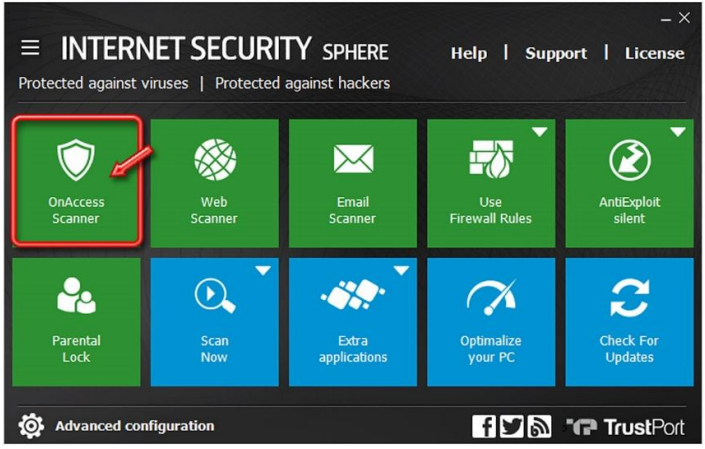

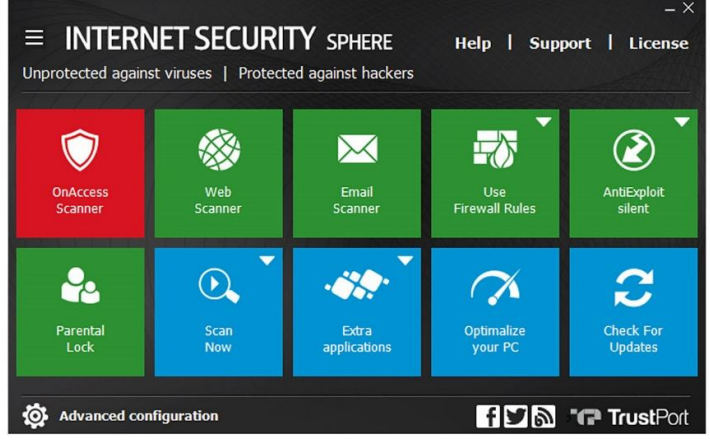

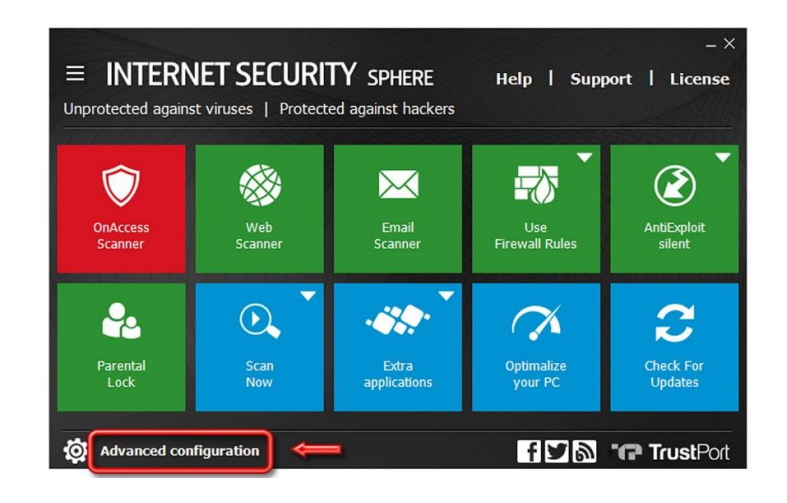

از گزینههای سمت چپ بر روی Antivirus کلیک نمائید و از سمت راست ، گزینهی Quarantine را انتخاب کنید:

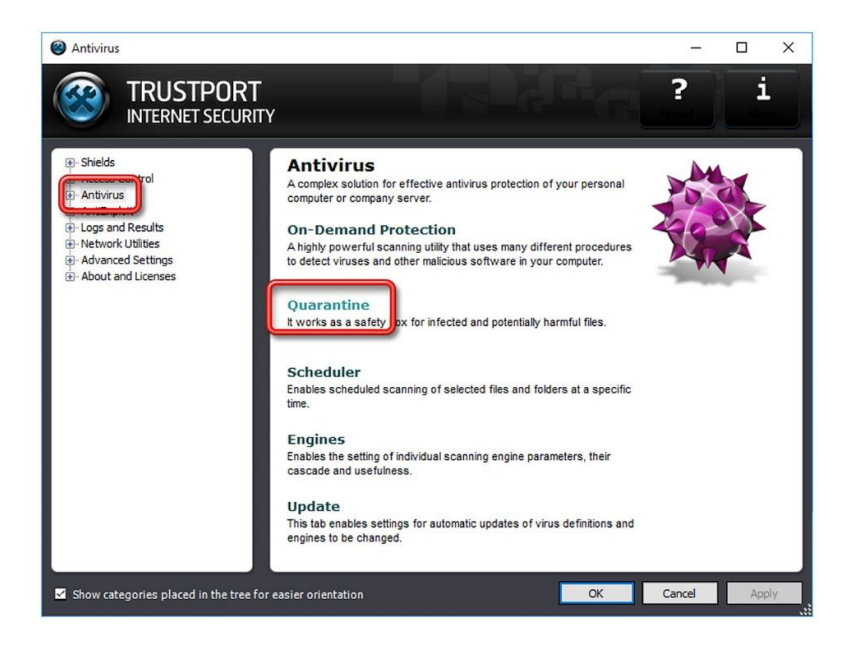

سپس گزارش مربوط به فایل مورد نظر را پیدا کرده و یکبار روی آن کلیک کنید ؛ آنگاه طبق تصویر زیر ، بر روی دکمهی Restore کلیک نمائید:

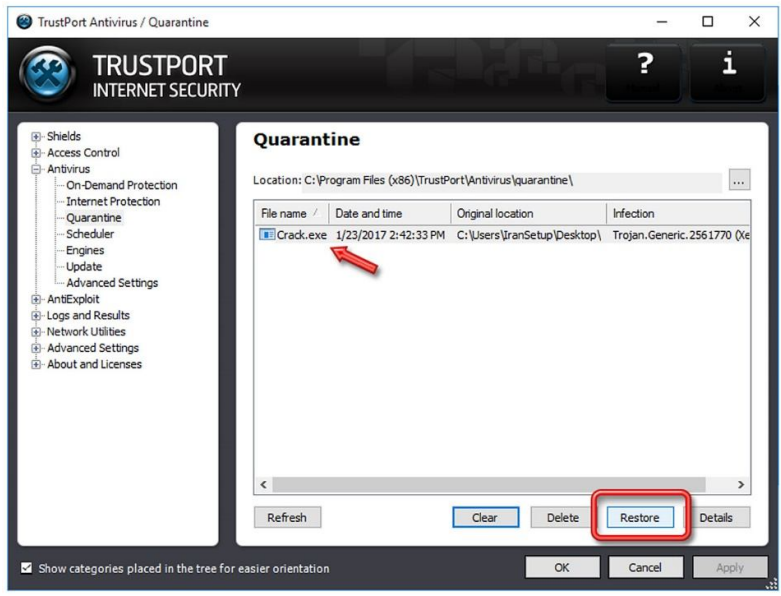

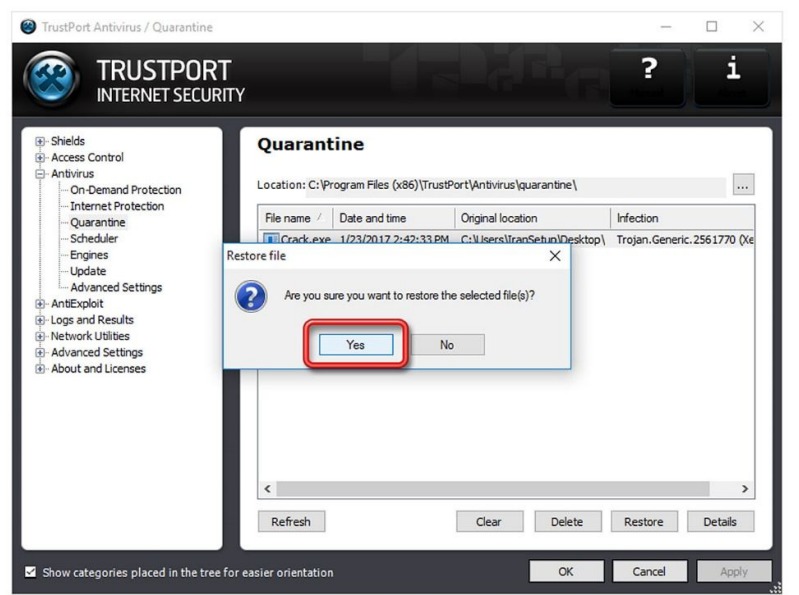

فایل مورد نظر به مکان اولیه خود باز خواهد گشت. اکنون اگر تصمیم دارید یک مکان ثابت برای این فایل در نظر بگیرید ، اقدام کنید ؛ زیرا اگر پـس از اعتمادسازی ، آن را جابجا کنید ، از نظر آنتی ویروس ، یک فایل جدید به حساب آمده و دوباره به آن حمله خواهد کرد. بـرای اعتمادسـاز ی ماننـد تصاویر زیر و شمارههای مشخص شده در آن عمل کنید:

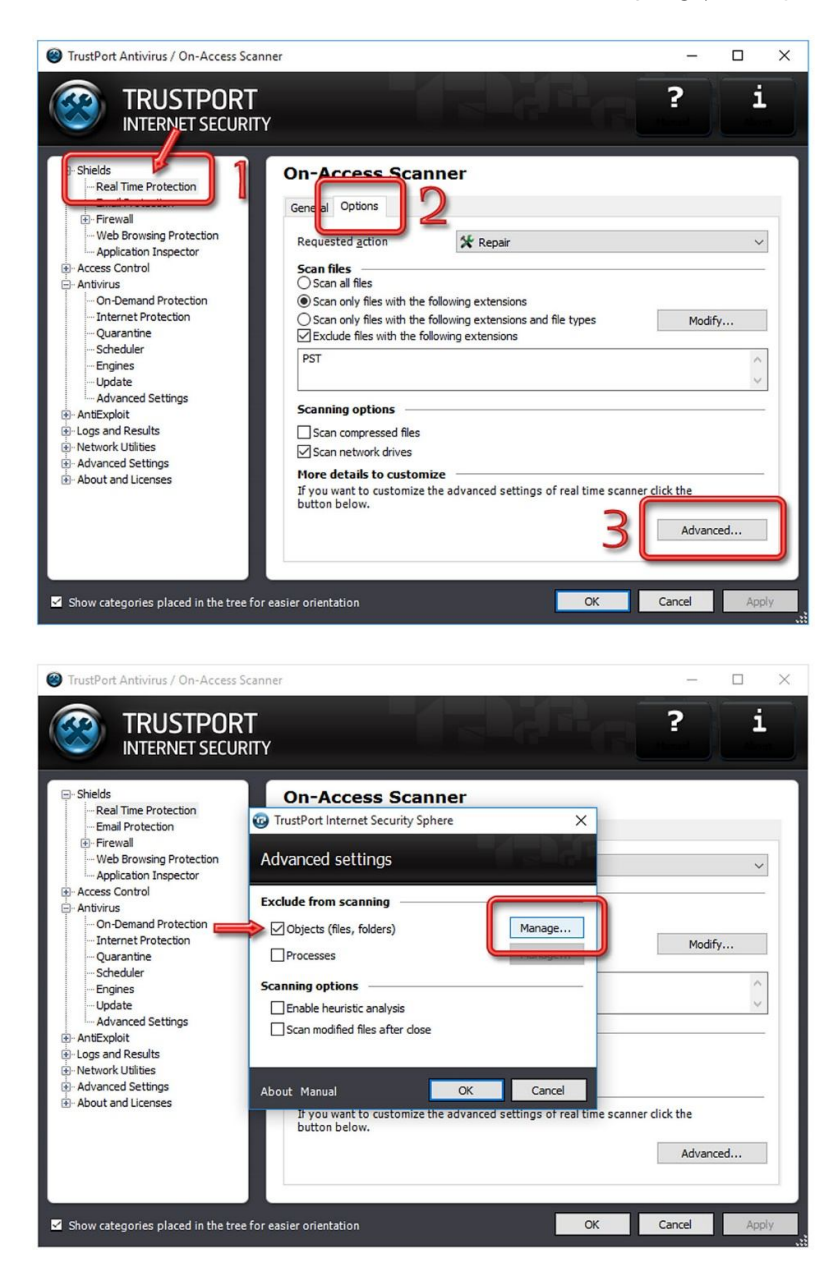

Exclude objects from scanning...

IranSetup

南.

ė 由 AppData<br>AppData<br>Contacts<br>Contacts

Crack.exe

4

6

Cookies<br>Desktop

C:\Users\IranSetup\Desktop\Crack.exe

 $\begin{array}{ccccccccc} - & & \square & & \times & & \end{array}$ 

i

 $\checkmark$ 

 $\wedge$ 

Modify...

Advanced...

scanner click the

?

 $\times$ 

 $\hat{ }$ 

ö

 $\overline{5}$ 

Add

Remove

OK Cancel

TrustPort Antivirus / On-Access Scanner

 $\Rightarrow$  Shields

Shields<br>-- Real Time Protection<br>-- Email Protection<br>-- Einewall

er Frewall<br>- Web Browsing Protection<br>- Application Inspector<br>- Antivirus<br>- Antivirus

On-Demand Protection

Internet Protection

-- Scrieduler<br>--- Engines<br>--- Update<br>--- Advanced Settings

- Quarantine Scheduler

AntiExploit<br>El Logs and Results

Network Utilities El Advanced Settings<br>El About and Licenses

 $\blacksquare$  Show categories place

TRUSTPORT TrustPort Internet Security Sphere

Tree:

 $\hat{}$ 

Excluded objects:

Object name

About Manual

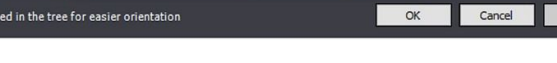

همه پنجره ها را با Apply و OK تأیید کنید و ببندید:

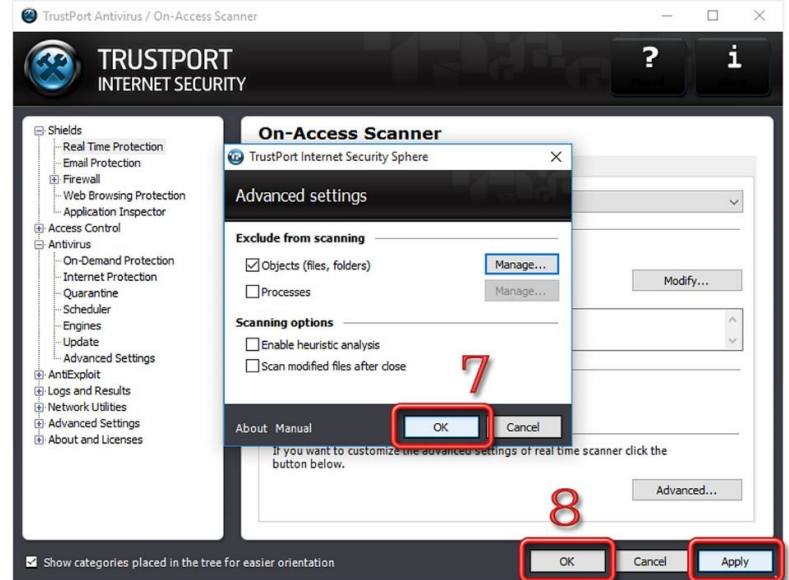

آنتی ویروس را فعال کنید و از فایلی که اعتمادسازی کردید به راحتی استفاده نمائید:

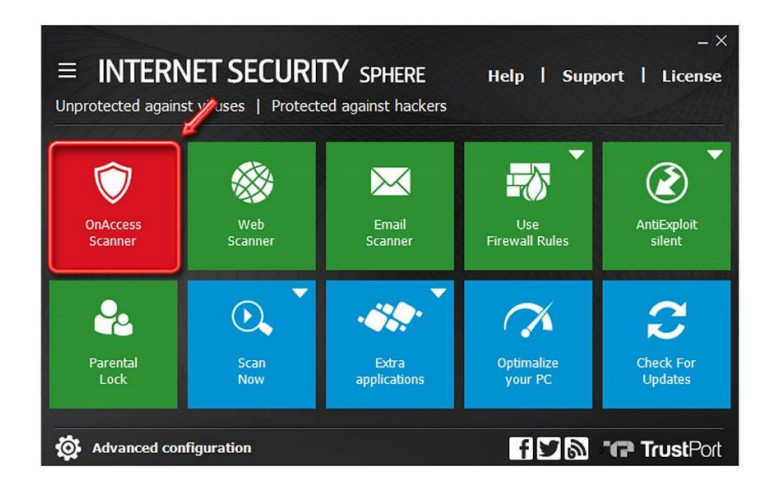

![](_page_4_Picture_0.jpeg)

این نسخه از آنتی ویروس TrustPort بر روی سیستم عامل های Bit و Bit و 64-Bit تست شده است.

![](_page_4_Picture_2.jpeg)

com.IranSetup – پایگاه آنتی ویروس ایران – از 1385

کپیبرداری بدون تغییر در محتویات و نشان IranSetup بلامانع است.